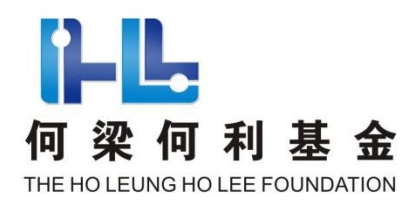

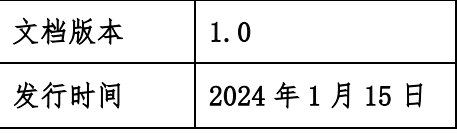

# 何梁何利基金科学与技术奖提名系统

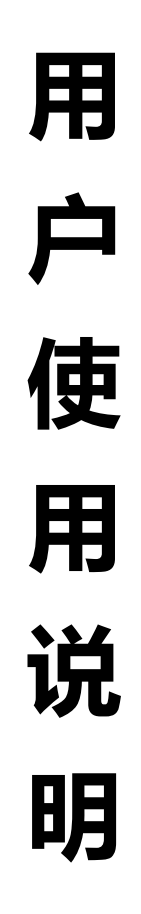

何梁何利基金评选委员会办公室

2024 年 1 月

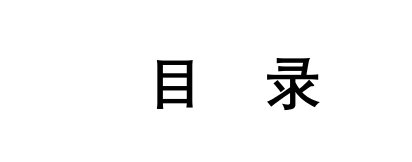

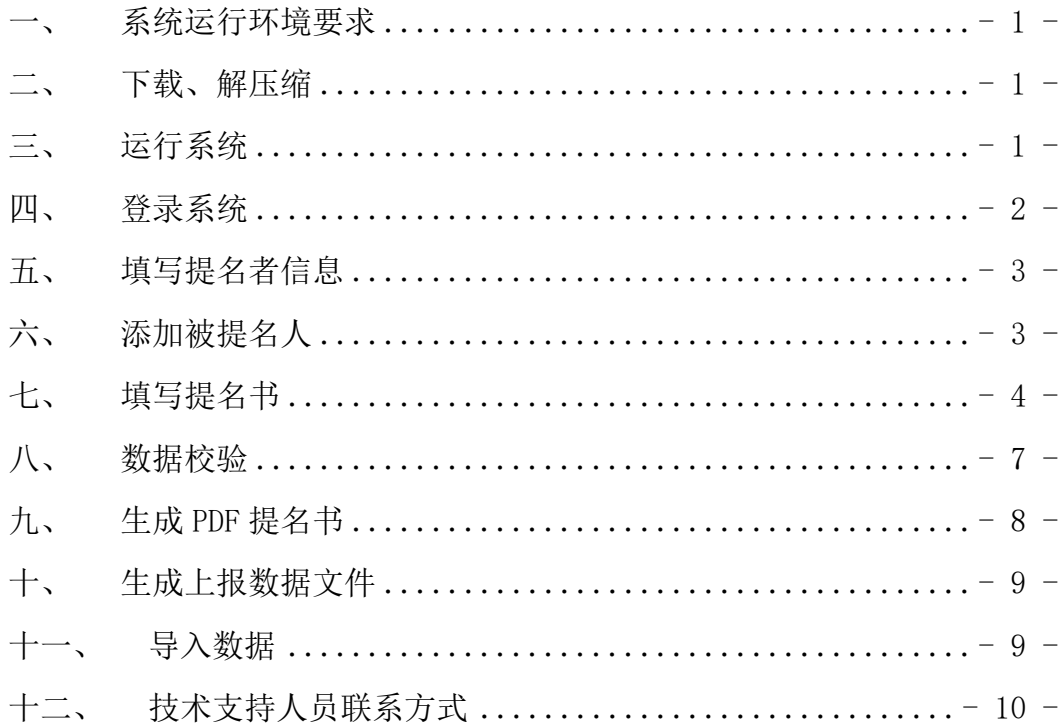

#### <span id="page-2-0"></span>一、 系统运行环境要求

何梁何利基金科学与技术奖提名系统仅能够在 Windows 操作系统中运行, 不能够在 MacOS、Linux、Dos 等操作系统中运行。

#### <span id="page-2-1"></span>二、 下载、解压缩

1、到何梁何利基金网站(http://www.hlhl.org.cn),下载"何梁何利基金 科学与技术奖提名系统"软件包。

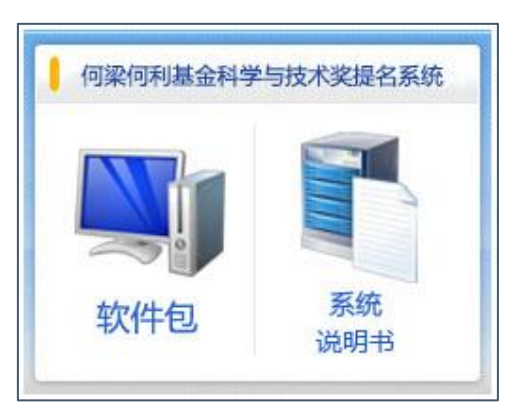

2、将下载的软件包解压缩,将解压缩得到 "何梁何利基金科学与技术奖提 名系统.exe"文件拷贝到您计算机中有执行权限和写入权限的文件夹中。如:拷 贝到"D:\何梁何利科技奖 2024"文件夹。

注意:(1)不能在直接在压缩包中点击"何梁何利基金科学与技术奖提名系 统.exe"运行系统;(2)不能将"何梁何利基金科学与技术奖提名系统.exe"刻 录到光盘,在光盘中点击"何梁何利基金科学与技术奖提名系统.exe"运行;(3) 不能将"何梁何利基金科学与技术奖提名系统.exe"拷贝到网络共享文件夹中, 从网络访问和运行:(4)不能将"何梁何利基金科学与技术奖提名系统.exe"拷 贝到受保护的 Windows 系统目录(如:c:\windows)等普通用户无写入权限的文 件夹中,在该文件夹中运行系统。

#### <span id="page-2-2"></span>三、 运行系统

双击"何梁何利基金科学与技术奖提名系统.exe"即可运行系统。

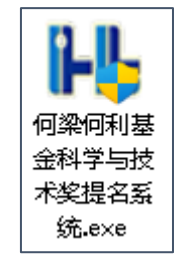

#### <span id="page-3-0"></span>四、 登录系统

- 、查看"何梁何利基金科学与技术奖提名系统使用约定"。
- 、点击以勾选"本人已知悉并承诺遵守系统使用约定内容"。
- 、输入提名单位名称或提名人姓名。

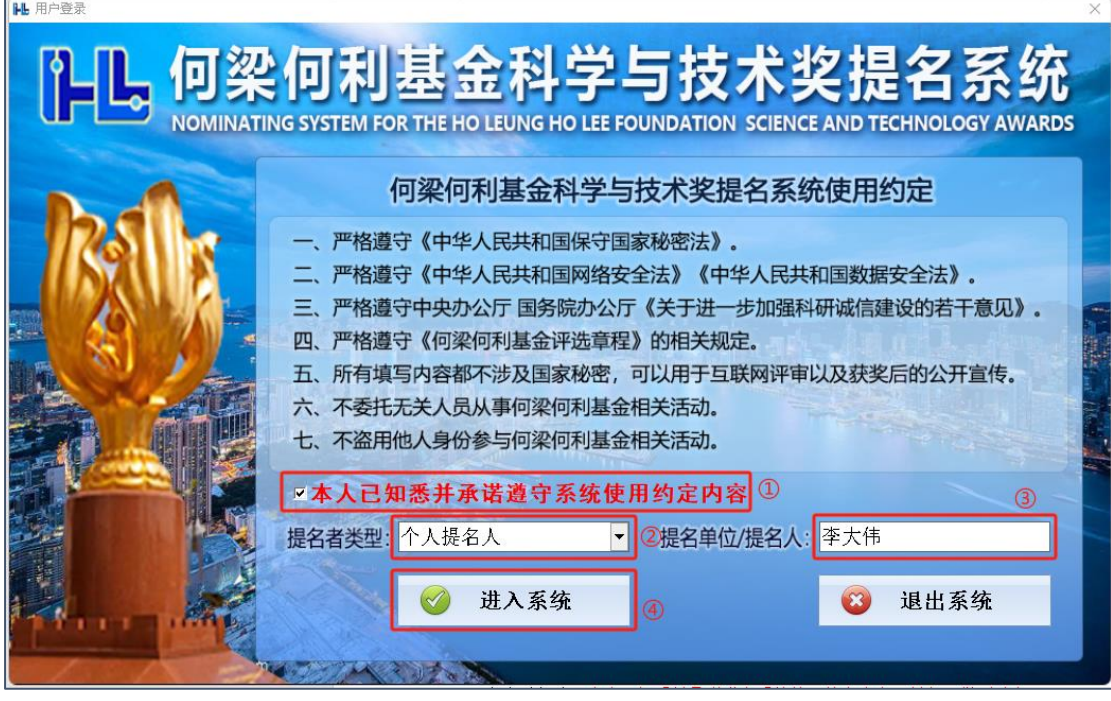

、点击"进入系统"按钮,进入系统主界面。

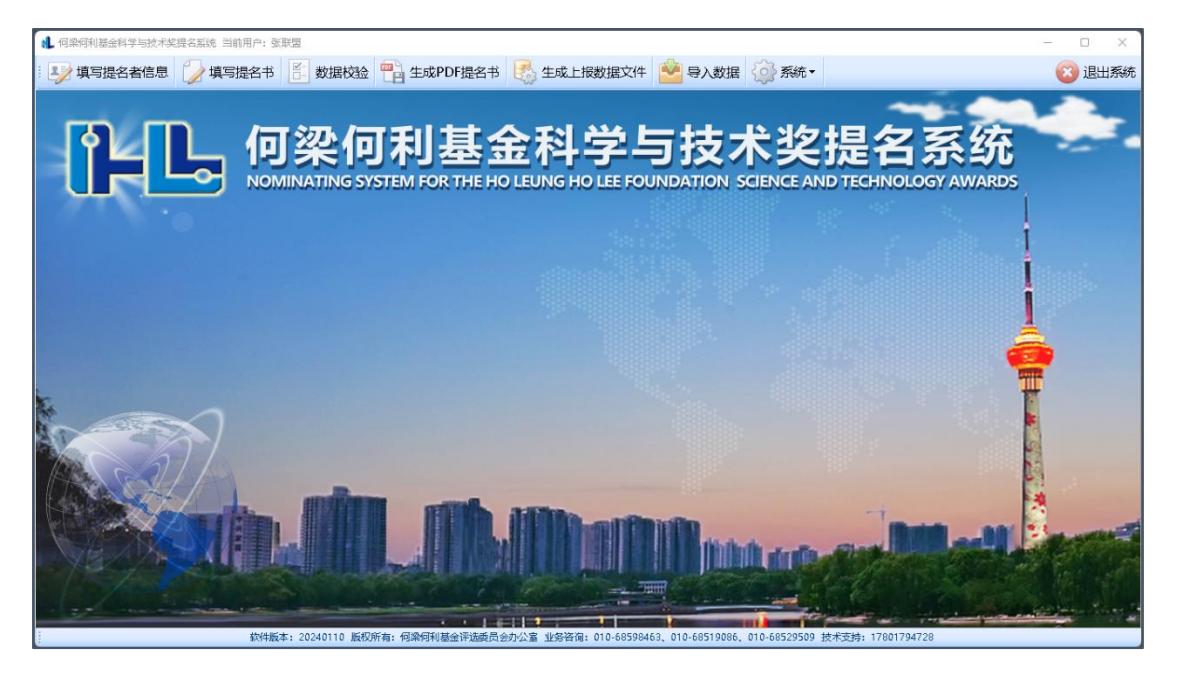

## <span id="page-4-0"></span>五、 填写提名者信息

1、在系统主界面菜单栏点击"填写提名者信息"菜单。

2、填写提名者信息,点击"保存"按钮。

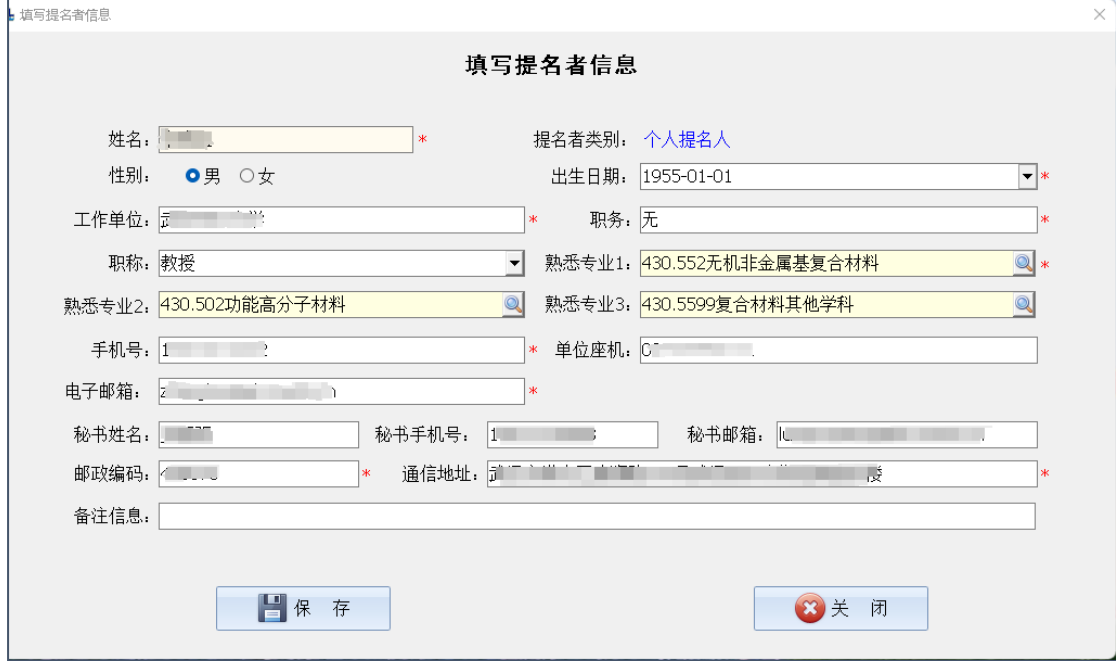

## <span id="page-4-1"></span>六、 添加被提名人

1、在系统主界面菜单栏点击"填写提名书"菜单。

2、在被提名人列表窗口点击"添加被提名人"按钮。

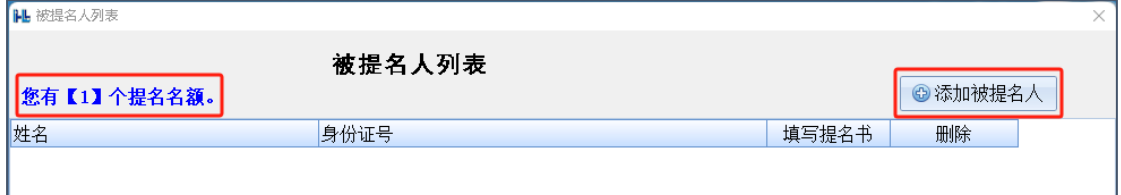

3、在弹出的对话框中填写被提名人姓名、身份证号,点击"添加"按钮。

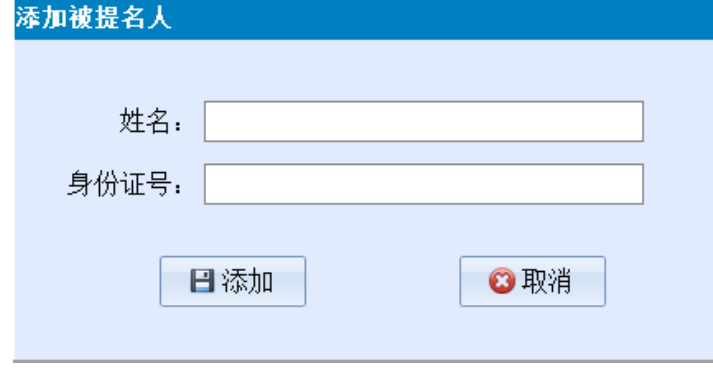

#### <span id="page-5-0"></span>七、 填写提名书

1、在系统主界面菜单栏点击"填写提名书"菜单。

2、在被提名人列表中点击某被提名人相同行的"填写提名书"列的按钮,进 入填写被提名人基本信息及提名奖项的窗口。填写被提名人基本信息,点击"保 存"按钮。

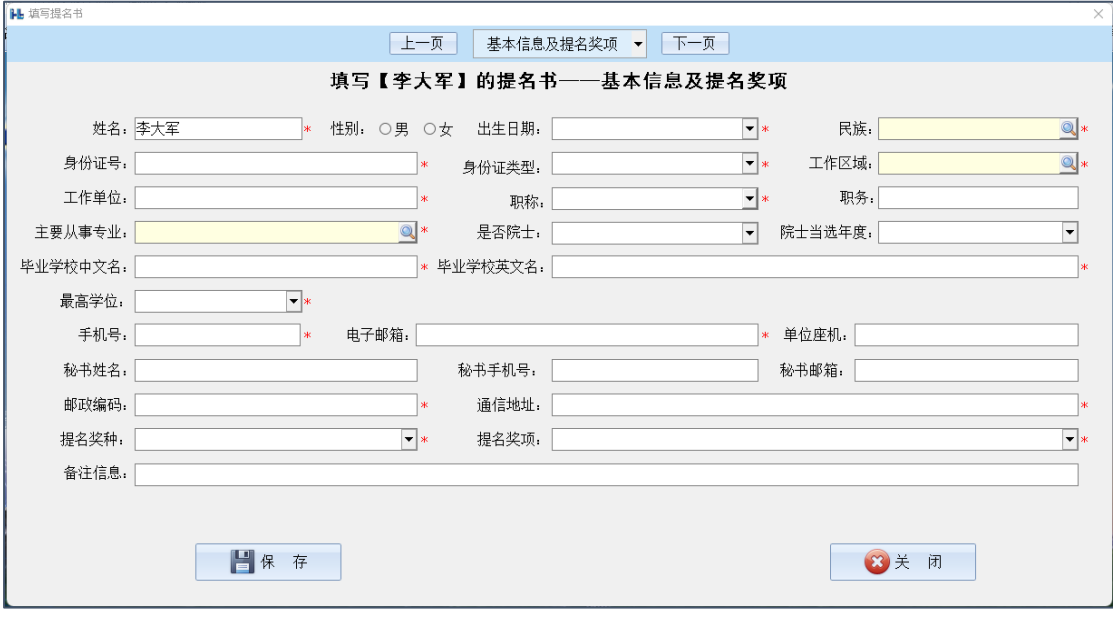

3、点击窗口顶端的"下一页"或者在下拉框中选择"个人简历",转到填写 被提名人个人简历的窗口。点击"添加经历"按钮,逐条添加被提名人大学阶段 以来的所有学校和工作经历。

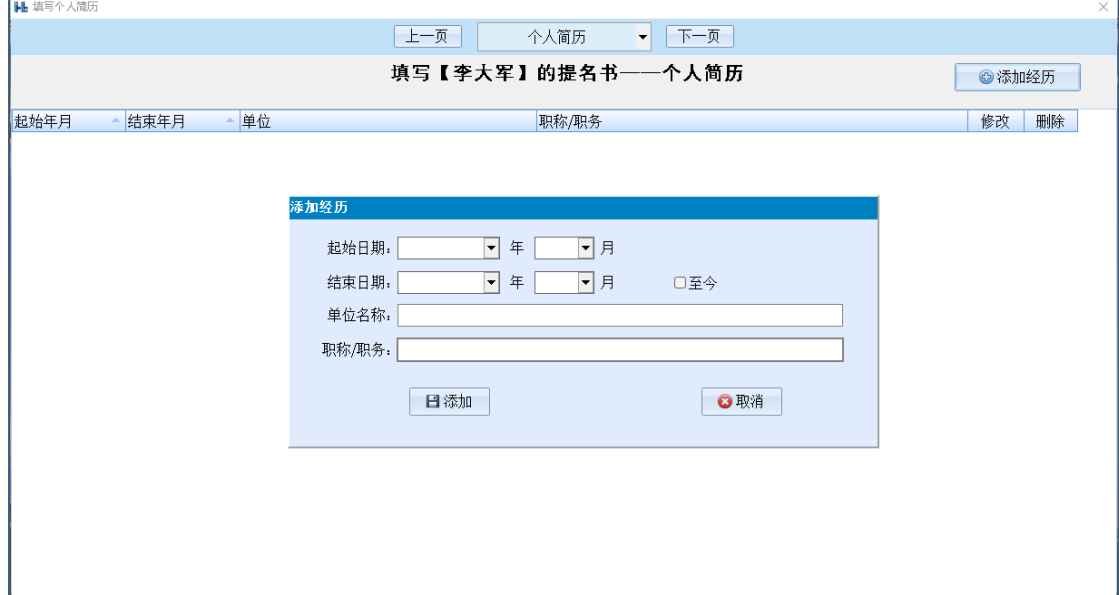

4、点击窗口顶端的"下一页"或者在下拉框中选择"主要科技成就",转到 填写被提名人主要科技成就的窗口。填写被提名人主要科技成就,进行必要排版, 点击以勾选"承诺:所有录入数据不涉及国家秘密和敏感信息,可用于何梁何利 基金科学与技术奖的互联网评审以及获奖后的公开宣传",点击"保存"按钮。

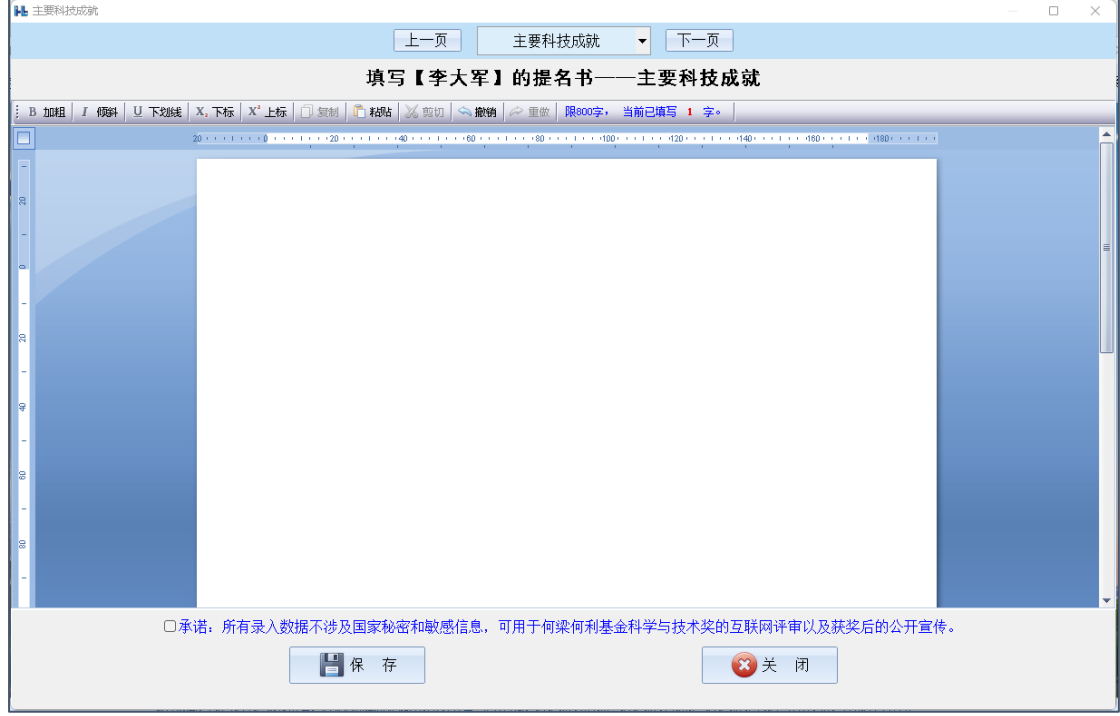

5、点击窗口顶端的"下一页"或者在下拉框中选择"代表论文(专著)",转 到填写被提名人代表论文(专著)的窗口。输入已发表的论文总数,点击"保存" 按钮。点击"添加论文/专著"按钮,逐条添加被提名人的代表论文/专著。代表 论文/专著不超过 8 篇(部)。

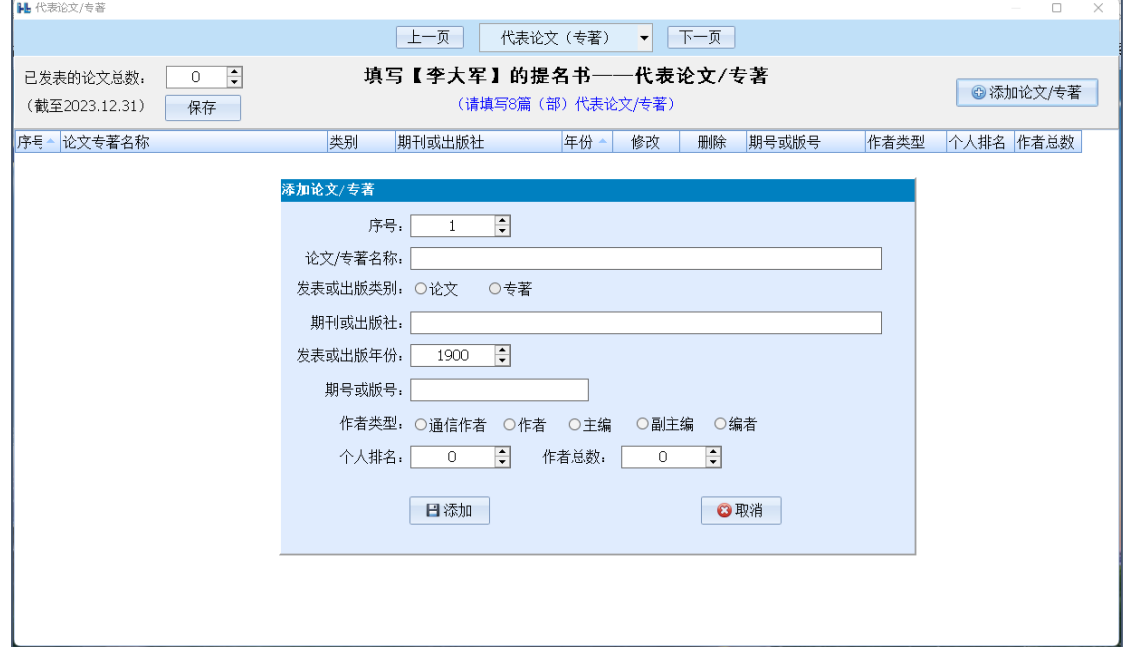

6、点击窗口顶端的"下一页"或者在下拉框中选择"主要知识产权",转到 填写被提名人主要知识产权的窗口。输入已授权的发明专利数和已授权的其它知 识产权数,点击"保存"按钮。点击"添加知识产权"按钮,逐条添加被提名人 的主要知识产权。主要知识产权不超过 10 件。

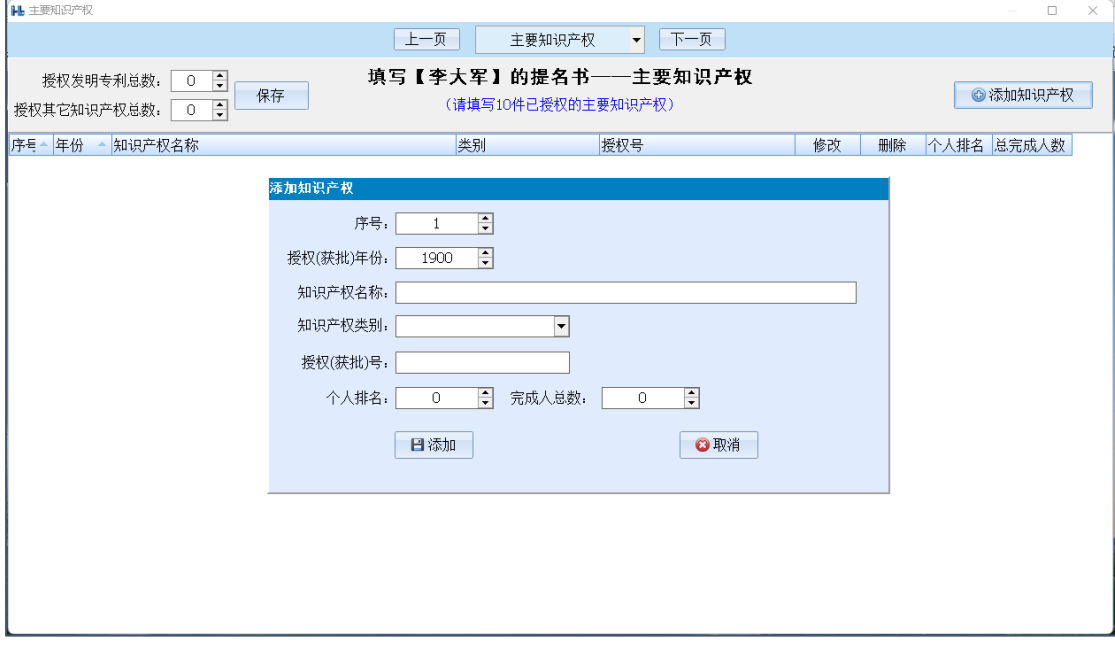

7、点击窗口顶端的"下一页"或者在下拉框中选择"曾获奖励情况",转到 填写被提名人曾获奖励情况的窗口。点击"添加曾获奖励"按钮,逐条添加被提 名人的曾获奖励情况。曾获奖励不超过 10 项。

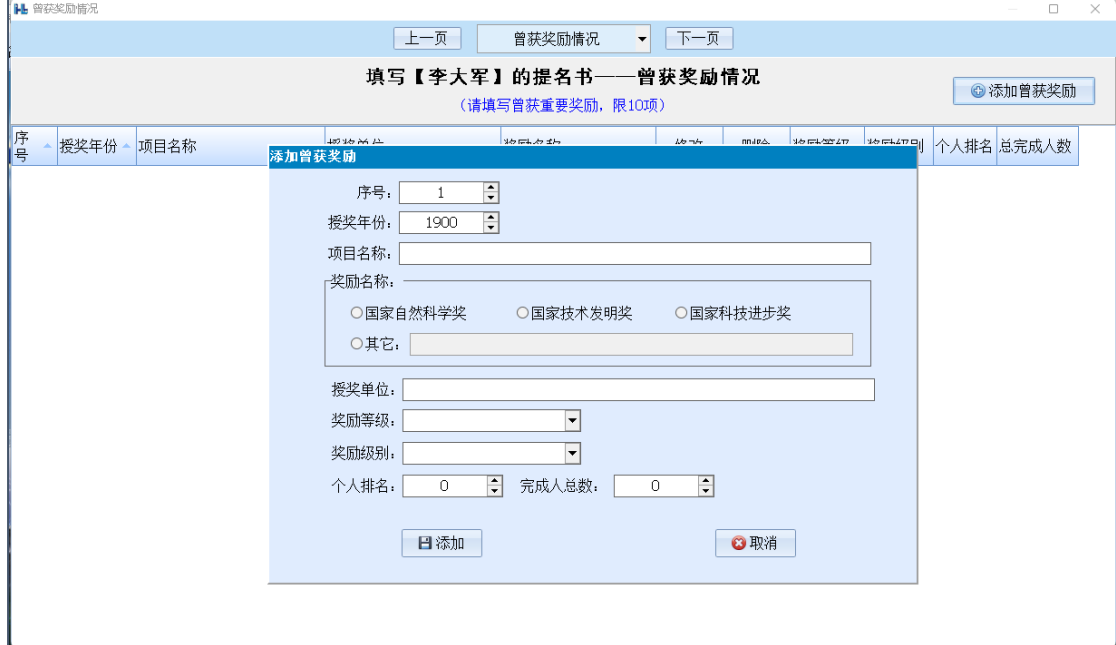

8、点击窗口顶端的"下一页"或者在下拉框中选择"熟悉被提名人的专家", 转到填写熟悉被提名人科技成就的专家的窗口。点击"添加专家"按钮,逐条添 加熟悉被提名人科技成就的专家。熟悉被提名人科技成就的专家必须为 3 人。

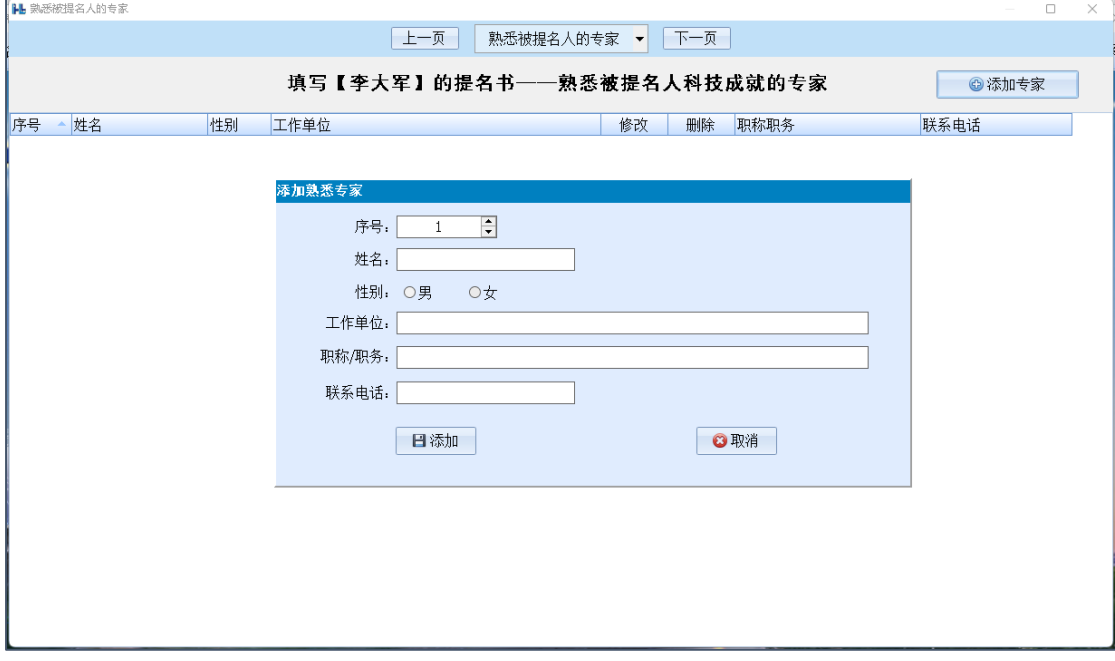

#### <span id="page-8-0"></span>八、 数据校验

1、在系统主界面菜单栏点击"数据校验"菜单。

2、 在数据校验窗口点击"校验"按钮,系统将逐项检查数据完整性和规范

性。

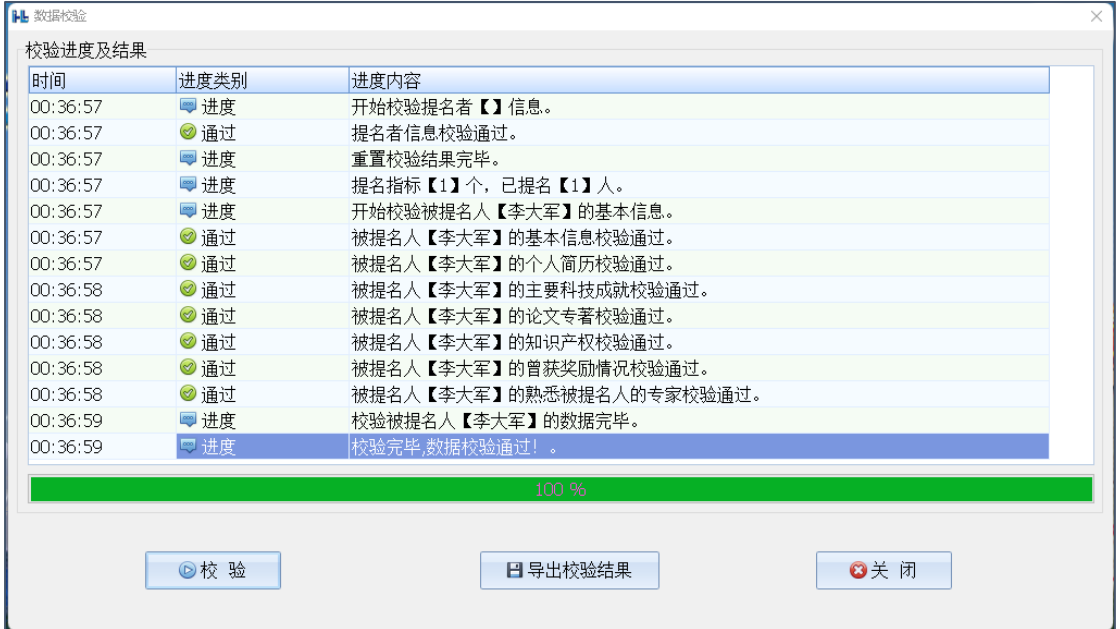

## <span id="page-9-0"></span>九、 生成 PDF 提名书

1、在系统主页点击"生成 PDF 提名书"按钮。

2、在被提名人列表中点击某被提名人所在行"打印提名书"的按钮。

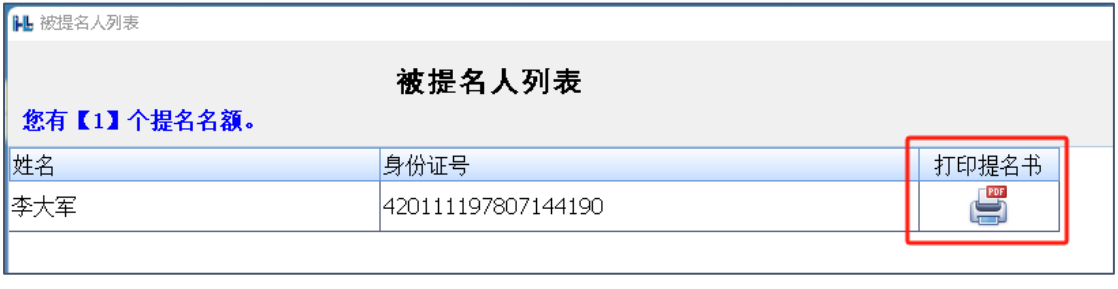

3、在生成 PDF 提名书窗口菜单栏点击"生成 PDF 提名书"菜单。

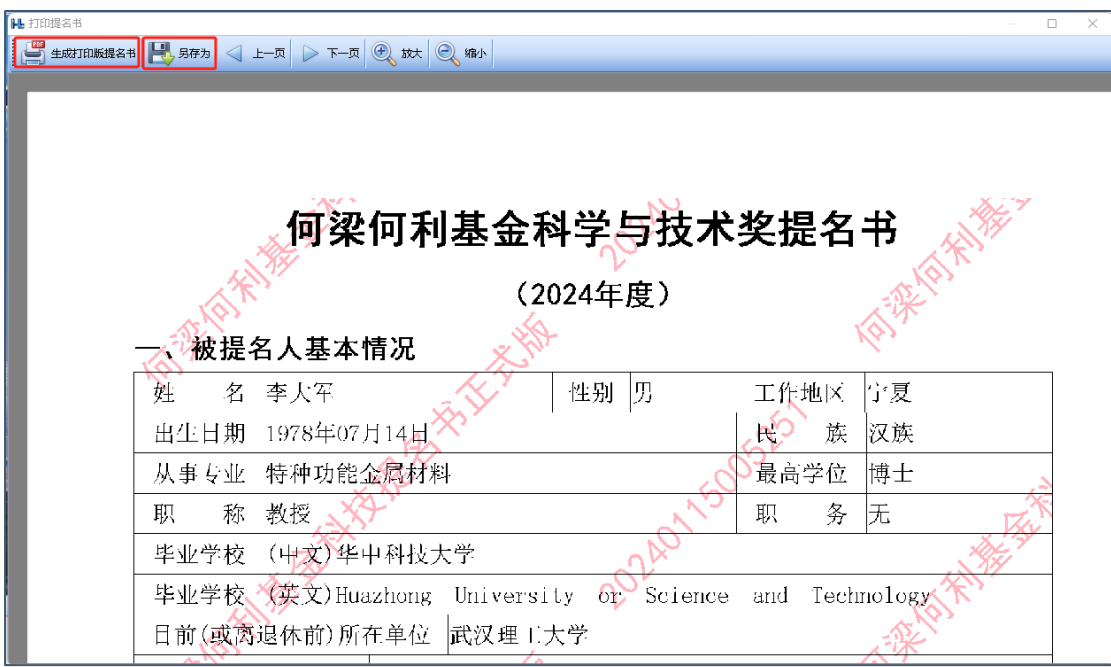

4、在菜单栏点击"另存为"菜单,保存打印版的 PDF 提名书。 注意:不要更改系统自动生成的文件名。

#### <span id="page-10-0"></span>十、 生成上报数据文件

1、在系统主页点击"生成上报数据文件"按钮。 2、选择要保存的位置,点击"保存"按钮。

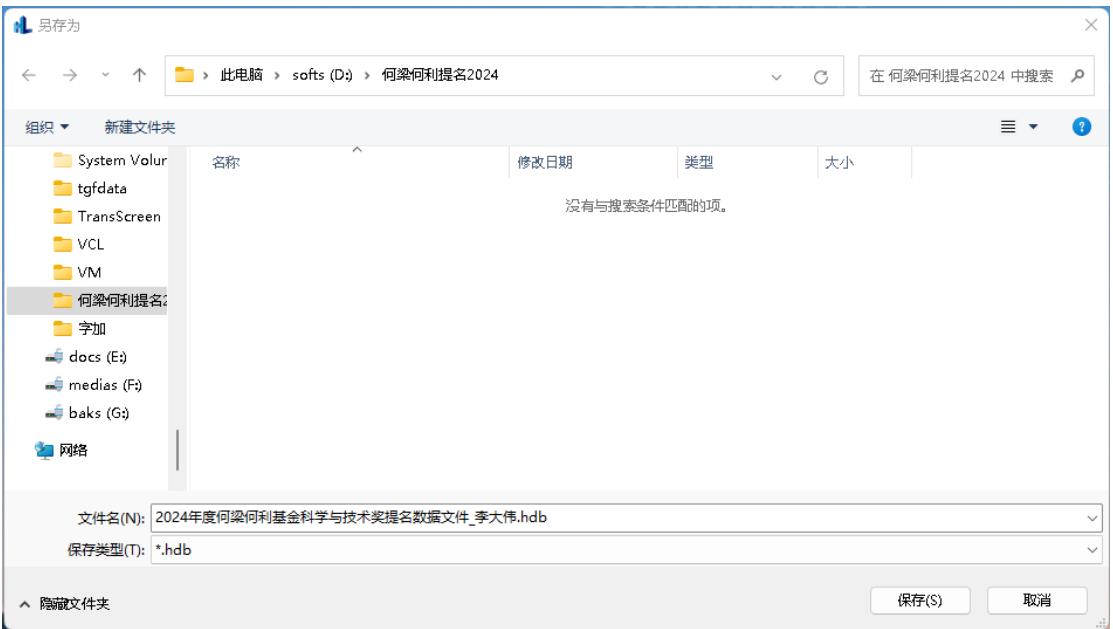

注意:不要更改系统自动生成的文件名。

## <span id="page-10-1"></span>十一、导入数据

1、在系统主页点击"导入数据"按钮。

2、选择要导入数据文件,点击"导入"按钮。

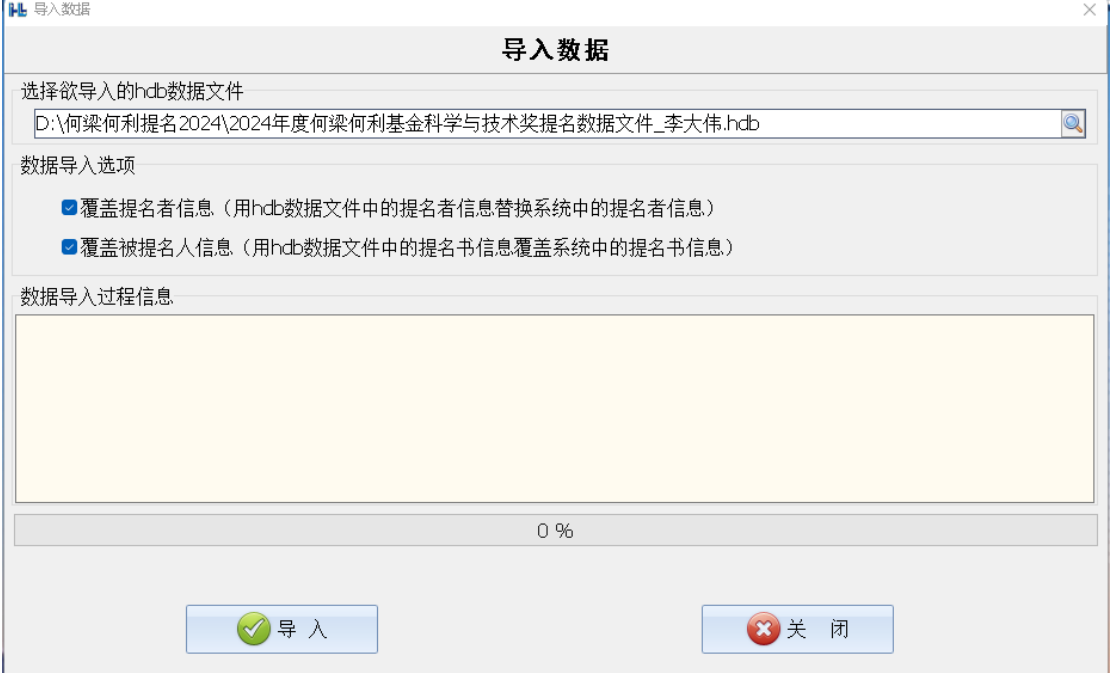

## <span id="page-11-0"></span>十二、 技术支持人员联系方式

联 系 人:童老师

联系手机:17801794728

电子邮箱:tgf714@163.com